# 8. 各種管理

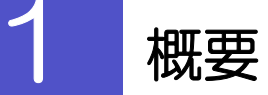

承認パターンの設定やユーザの外為権限の設定などを行うことができます。

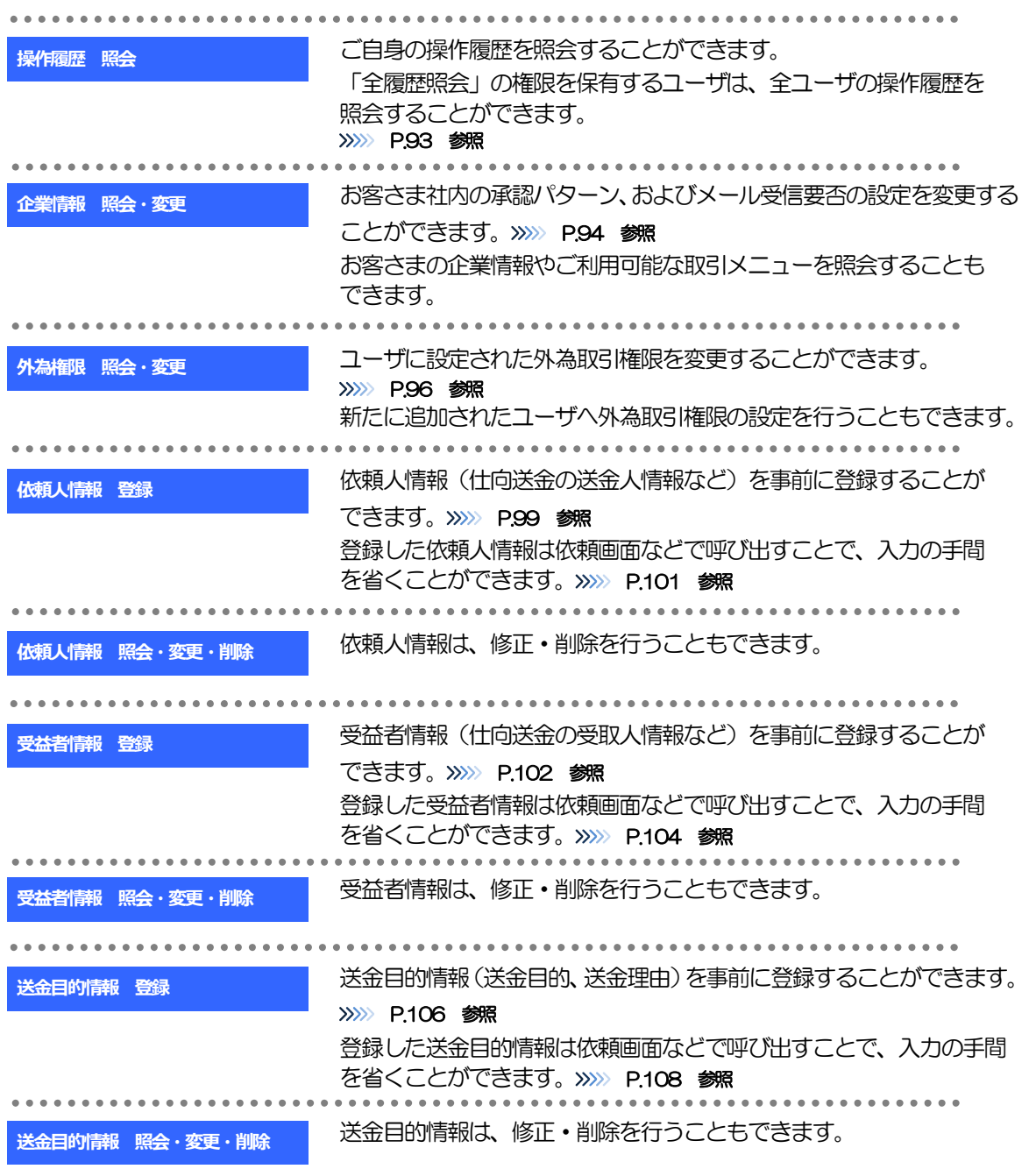

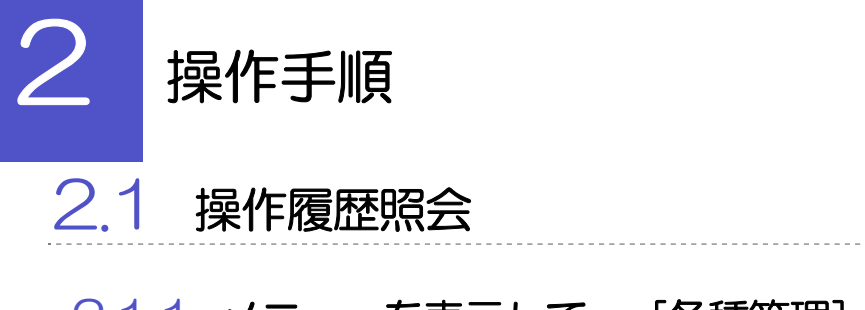

#### 2.1.1 メニューを表示して、[各種管理] > [操作履歴] > [照 会]を選択します。

#### 2.1.2 操作履歴照会画面を表示して、[絞り込み]を押します。

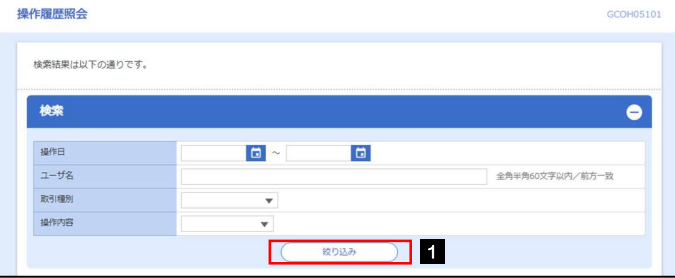

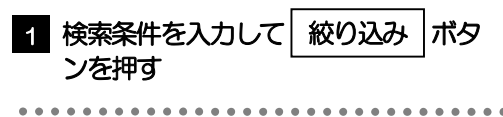

#### メモ

▶操作日が1年前までの操作履歴が照会できます。

「全履歴照会」の権限を保有するユーザは、全ユーザの操作履歴を照会することができます。

操作履歴は、最大3,000 件まで表示されます。

### 2.1.3 検索結果の操作履歴が表示されます。

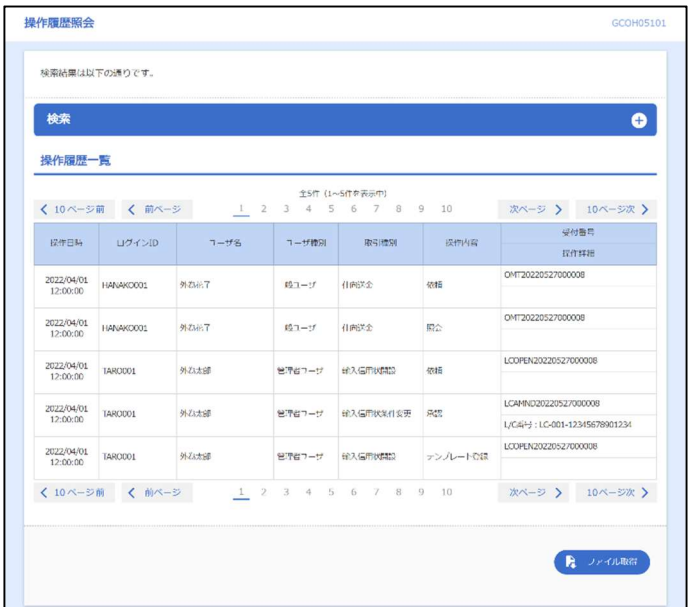

# 2.2 企業情報の照会・変更

#### 2.2.1 メニューを表示して、[各種管理] > [企業情報] > [照 会・変更]を選択します。

#### 2.2.2 企業情報を変更し、[内容確認]を押します。

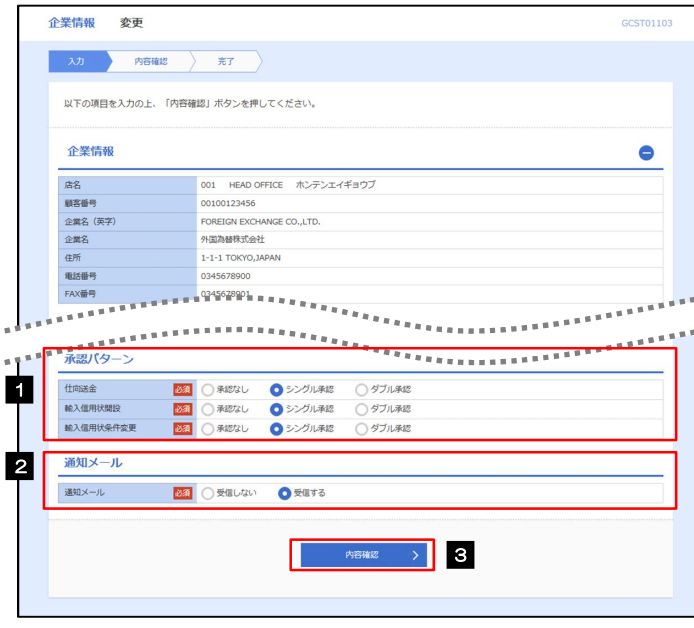

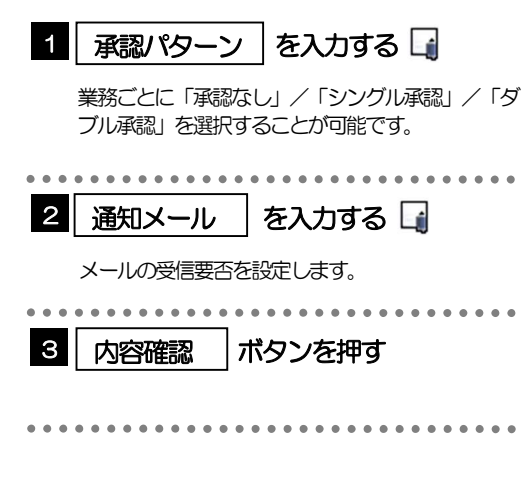

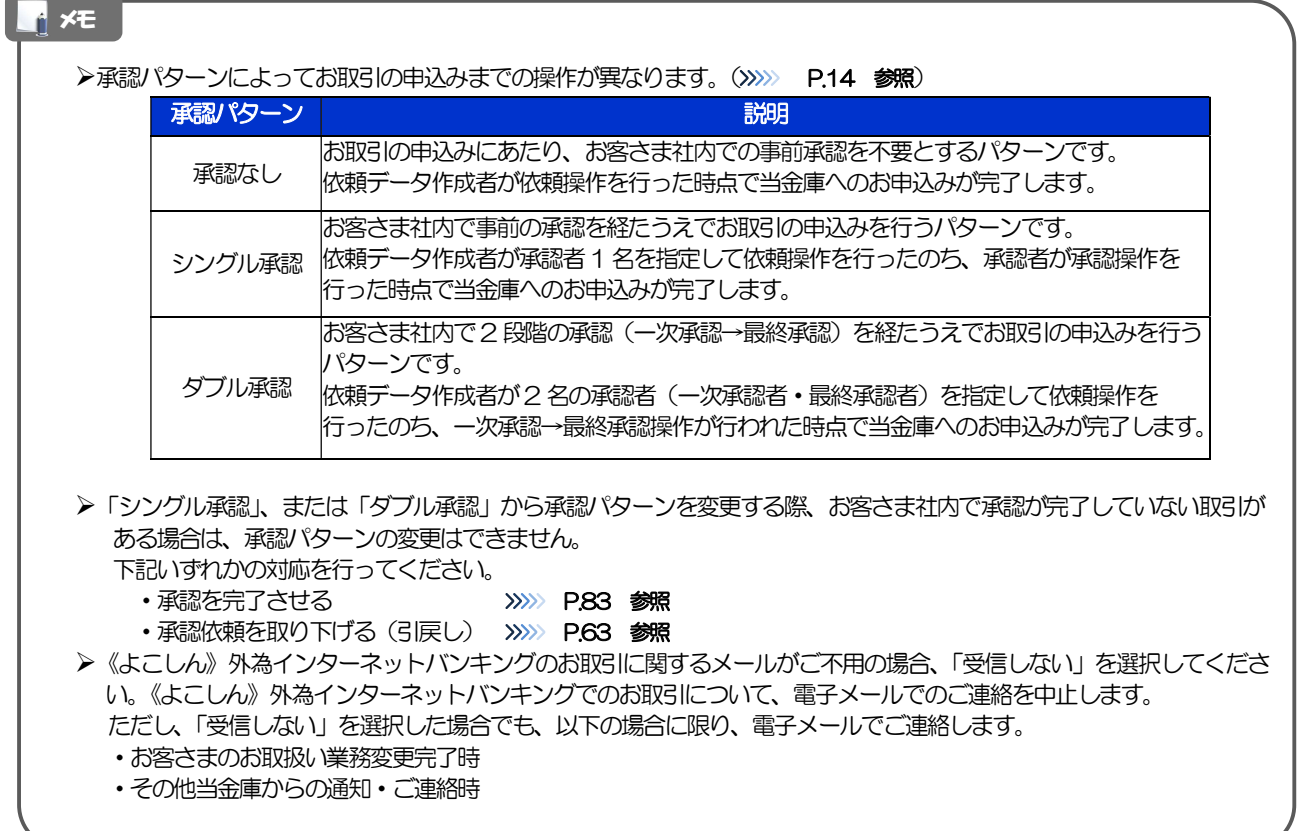

 $\bullet$ 

### 2.2.3 変更内容を確認し、[実行]を押します。

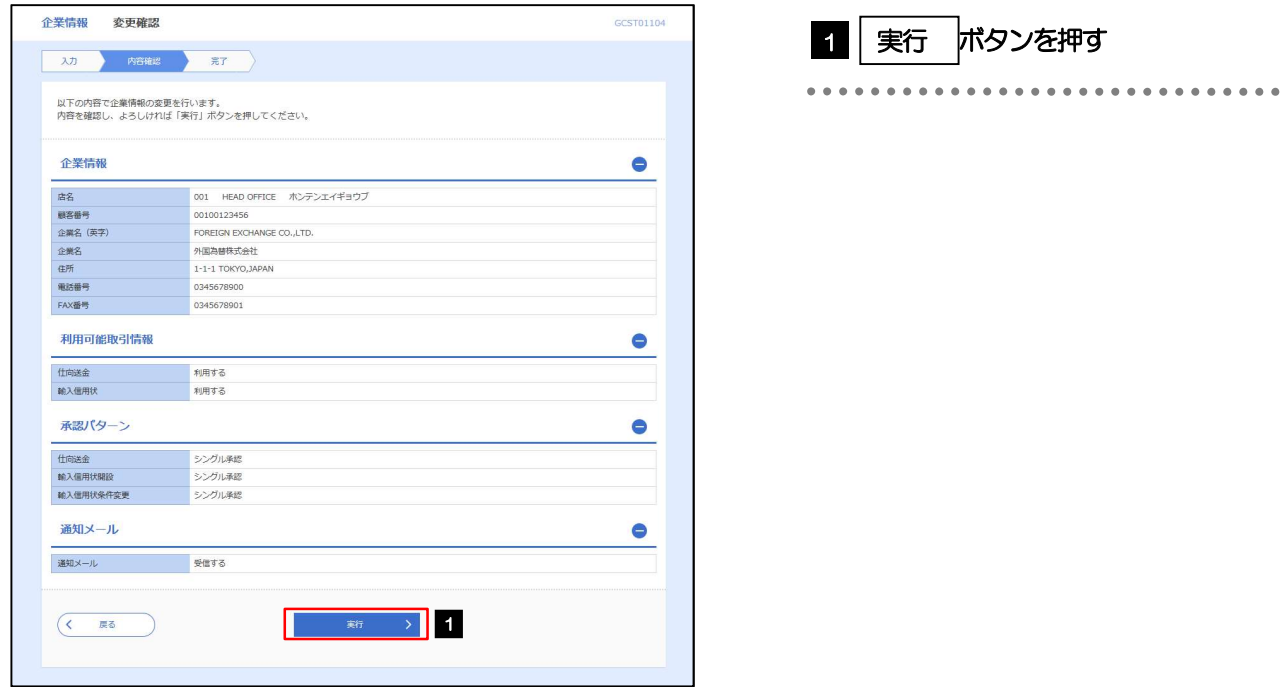

#### 2.2.4 企業情報の変更は完了です。

I.

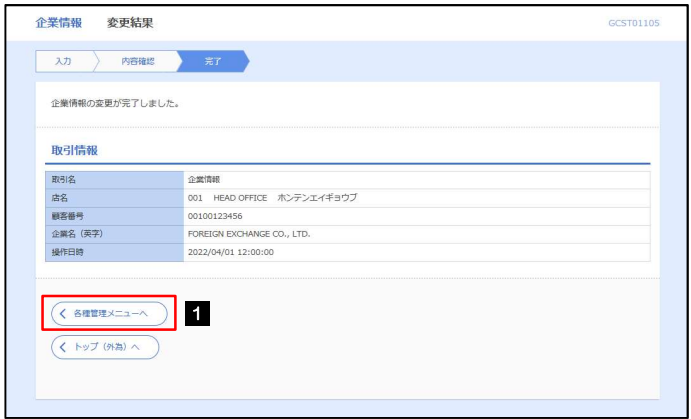

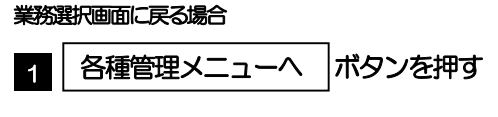

## 2.3 外為権限の照会・変更

#### 2.3.1 メニューを表示して、[各種管理] > [外為権限] > [照 会・変更]を選択します。

#### 2.3.2 権限を変更するユーザの [ログイン ID] リンクを押します。

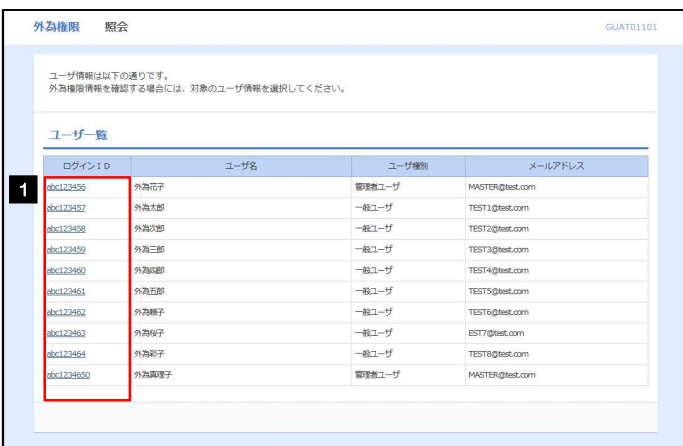

1 │ ログインID │ リンクを押す

#### 2.3.3 ユーザの情報を確認し、 [変更] を押します。

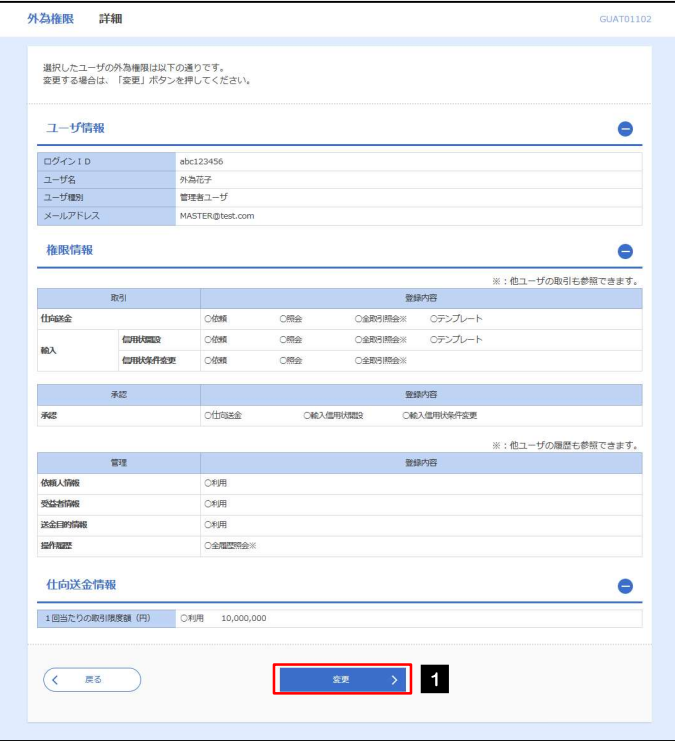

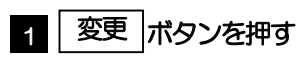

### 2.3.4 権限情報を変更し、[内容確認]を押します。

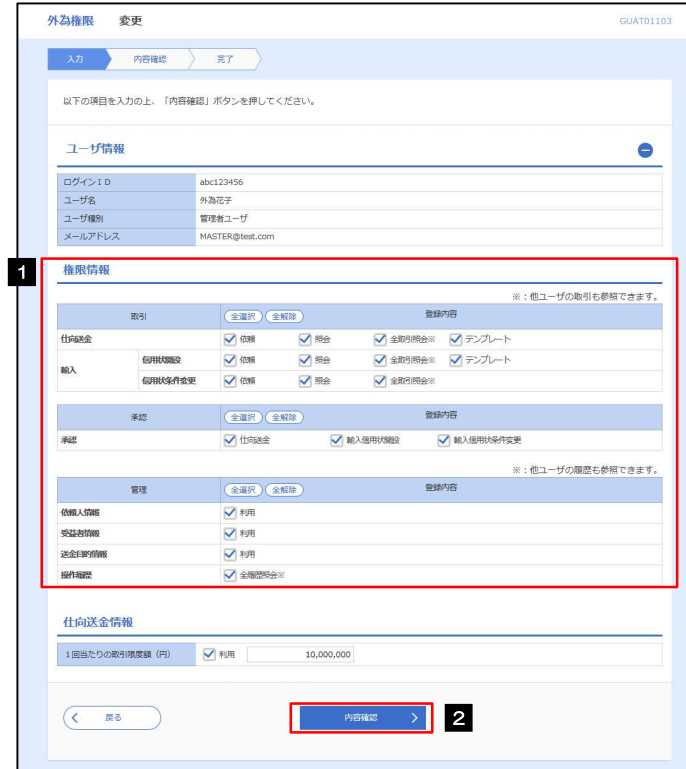

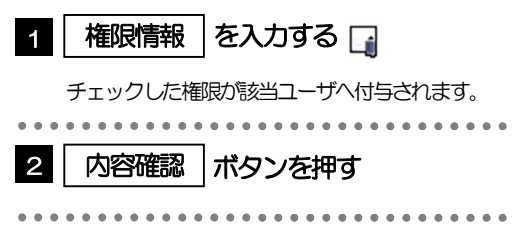

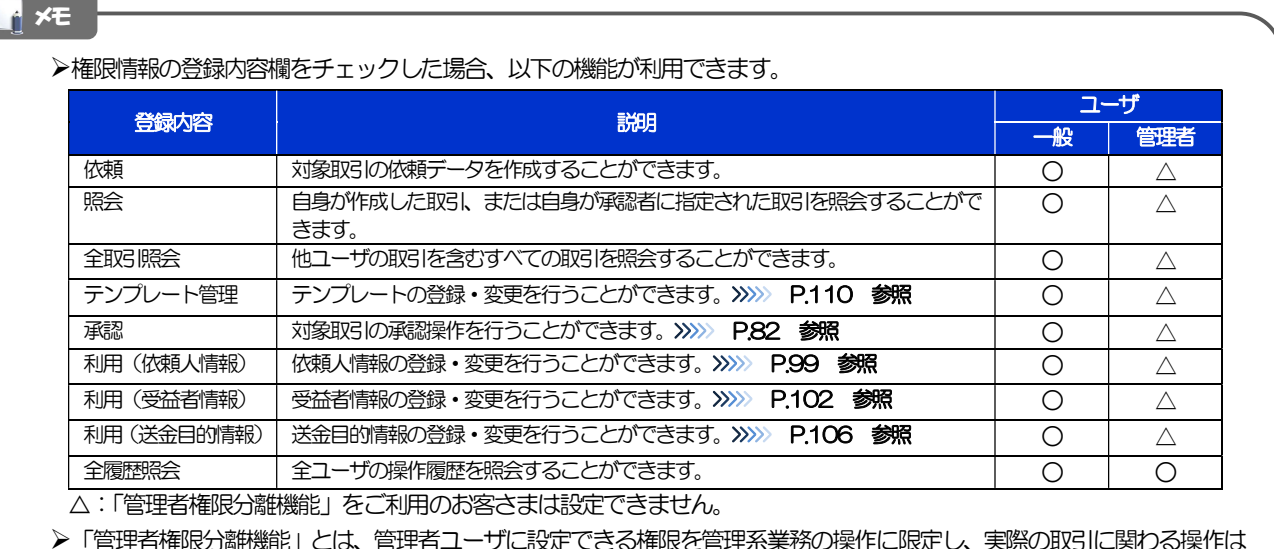

に<mark>にこる</mark>がある。<br>この<br>この 一般ユーザのみ利用可能とする機能のことです。

「企業情報の照会・変更」(>>>>> P.94)、および「外為権限の照会・変更」(本操作)は、管理者ユーザのみご利用可能 です。(一般ユーザはご利用になれません。)

#### 2.3.5 変更内容を確認し、[実行]を押します。

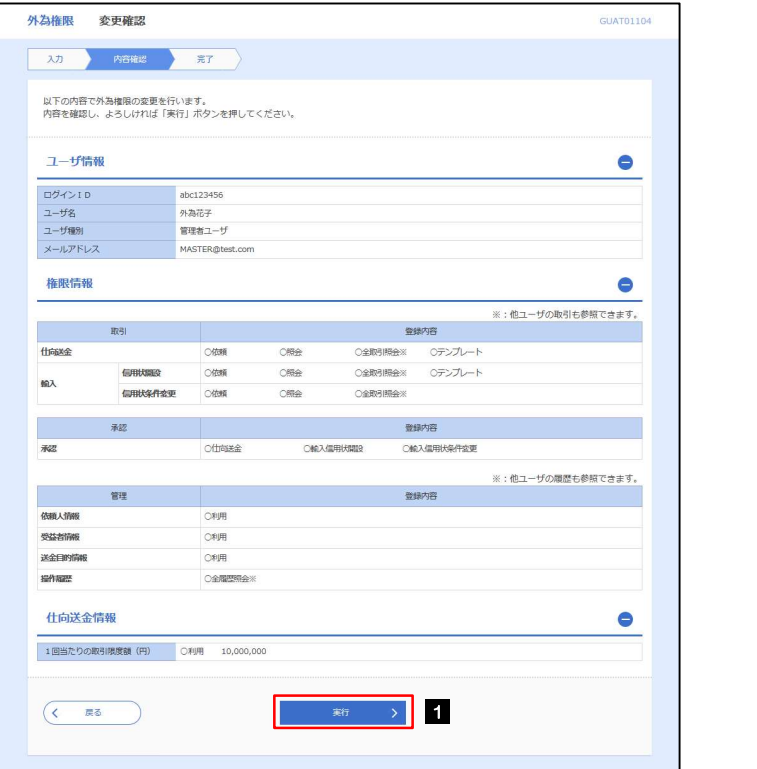

#### 1 | 実行 |ボタンを押す|

#### 2.3.6 外為取引権限の変更は完了です。

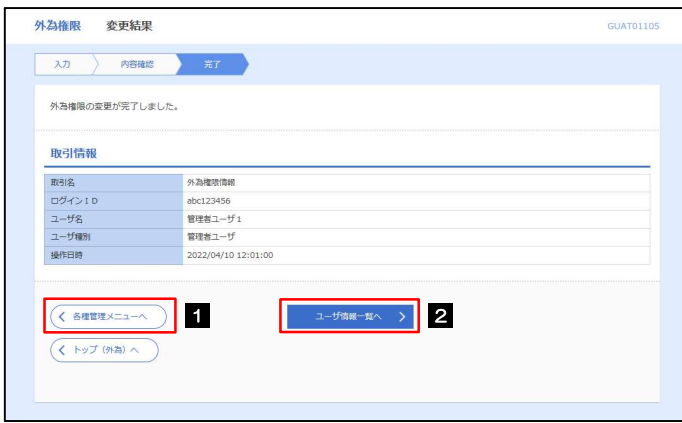

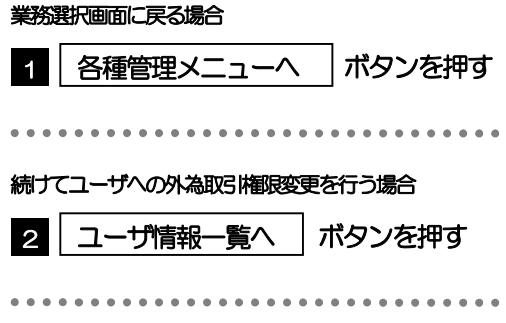

## 2.4 依頼人情報の登録

#### 2.4.1 メニューを表示して、[各種管理] > [依頼人情報] > [登 録]を選択します。

#### 2.4.2 依頼人情報を入力して、[内容確認]を押します。

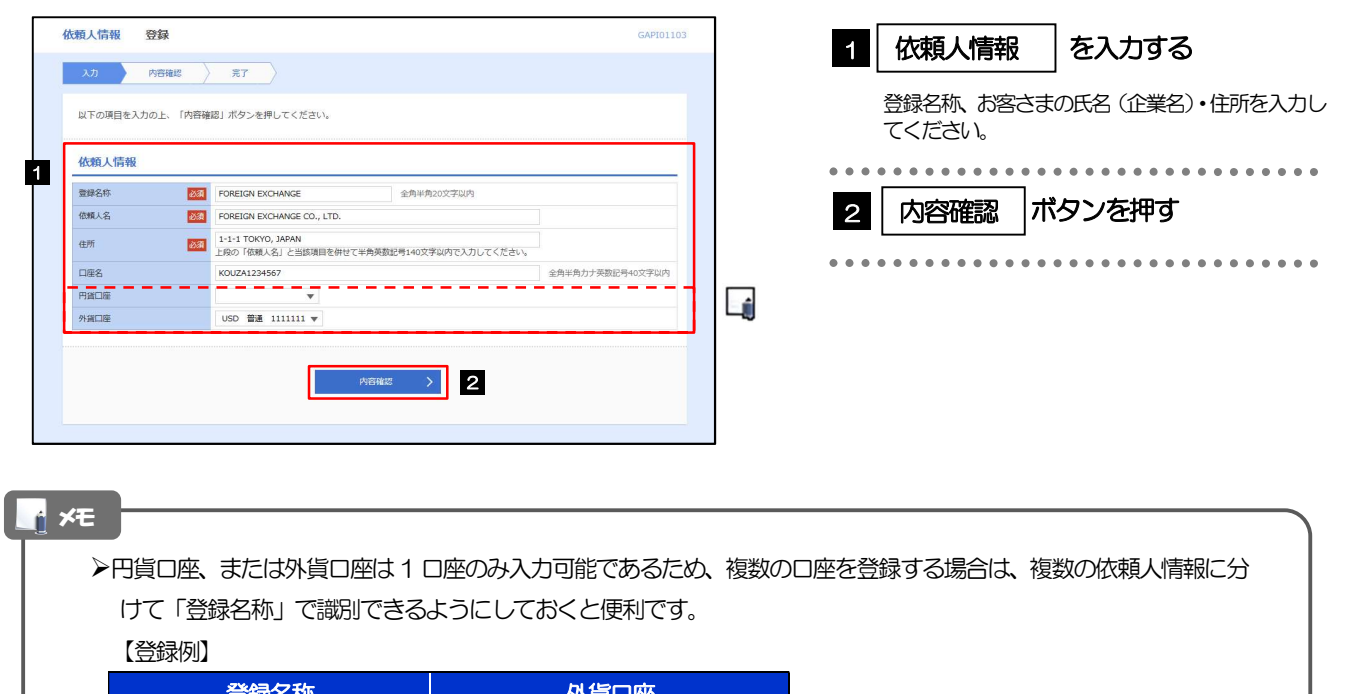

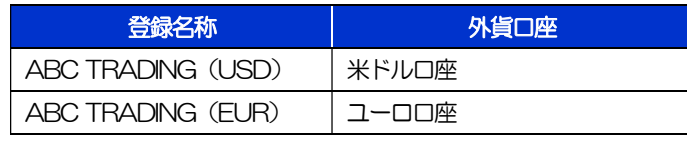

登録した依頼人情報は、以下の取引で読み込むことができます。

・仕向送金依頼

・輸入信用状開設依頼

▶依頼人情報は、お客さま社内で50件まで登録できます。

#### 2.4.3 登録内容を確認し、[実行]を押します。

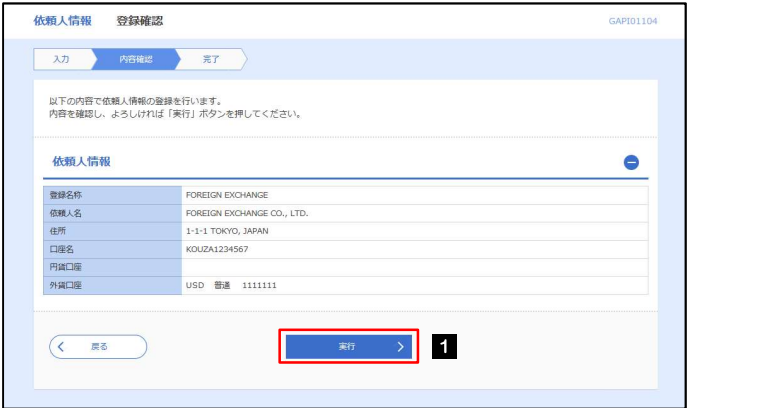

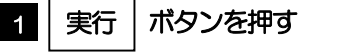

### 2.4.4 依頼人情報が登録されました。

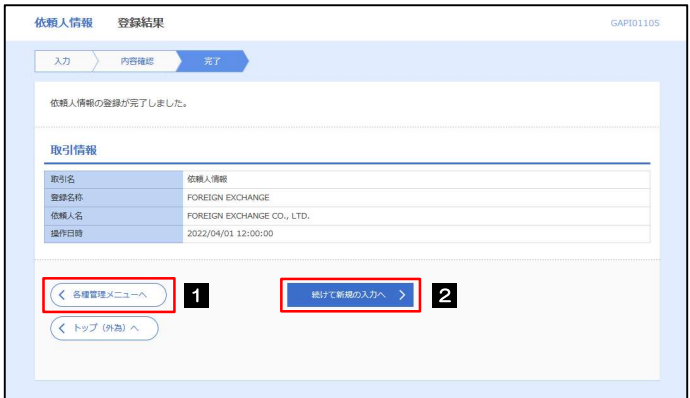

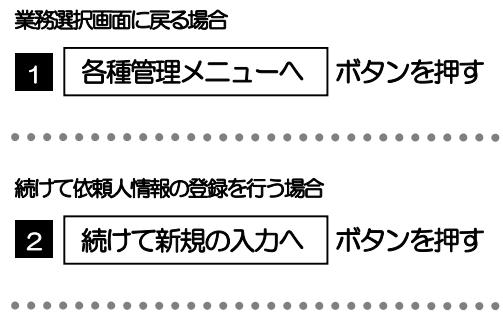

# 2.5 依頼人情報の読込(仕向送金を例とします)

#### 2.5.1 依頼画面で [送金人情報] を押します。ロ

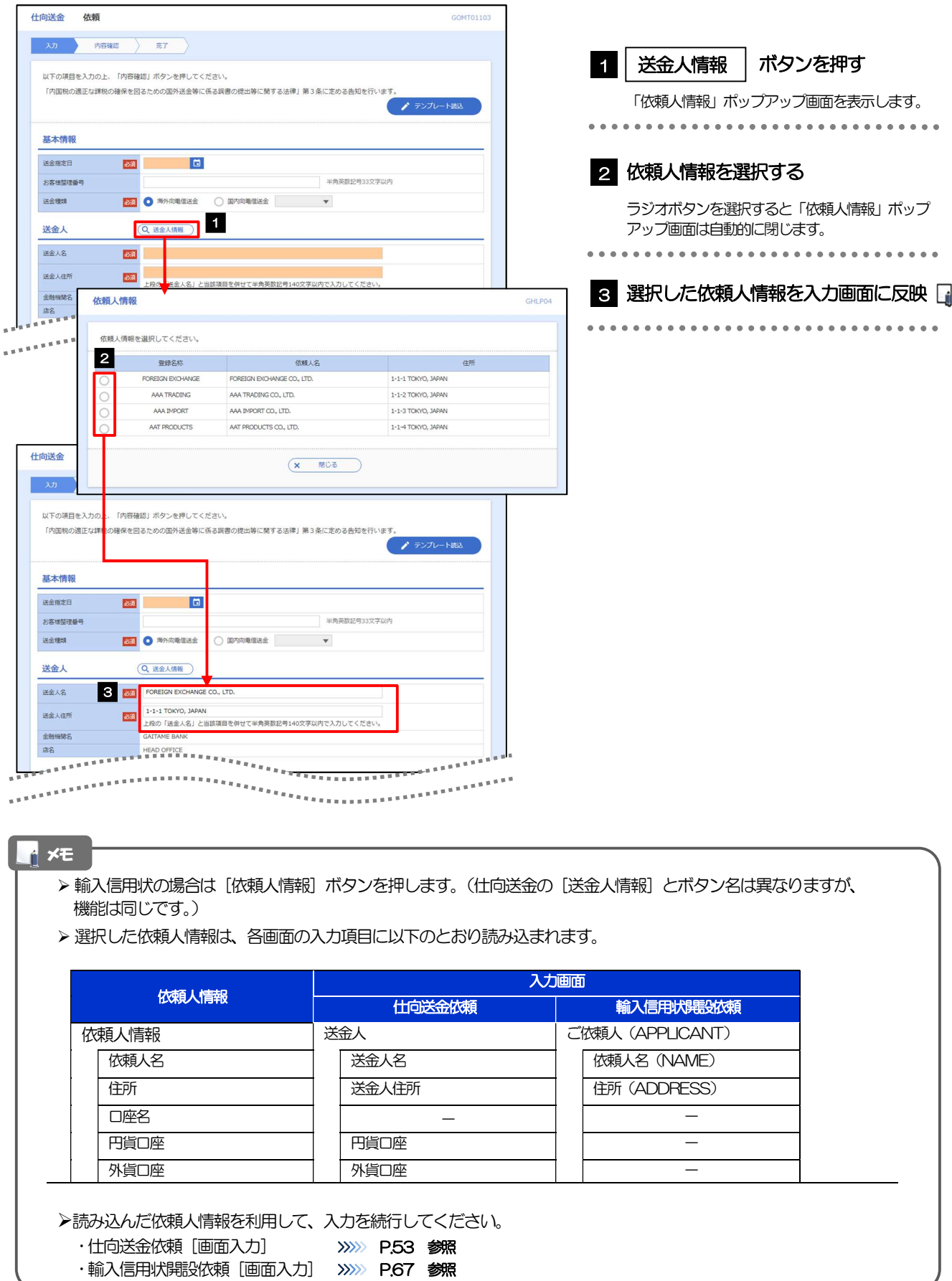

1 を入力する

ボタンを押す

# 2.6 受益者情報の登録 2.6.1 メニューを表示して、[各種管理]>[受益者情報]>[登 録]を選択します。

#### 2.6.2 受益者情報を入力して、[内容確認]を押します。

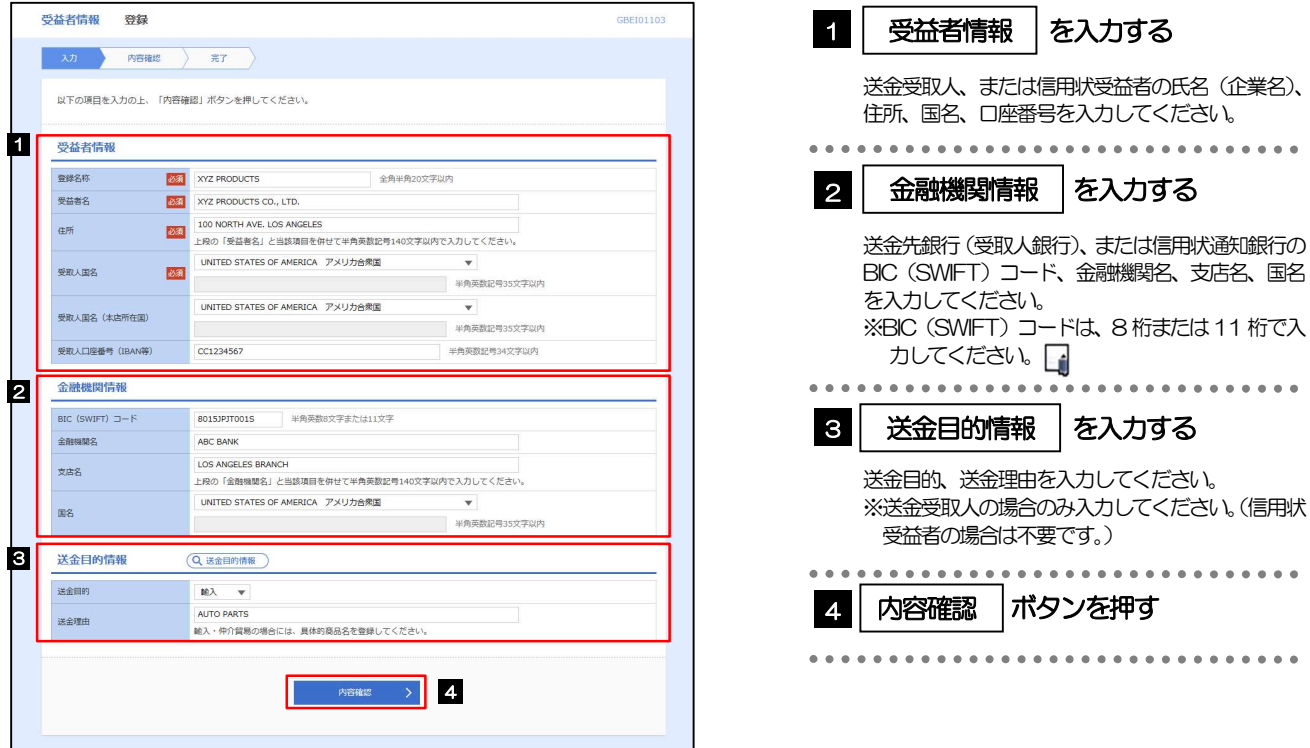

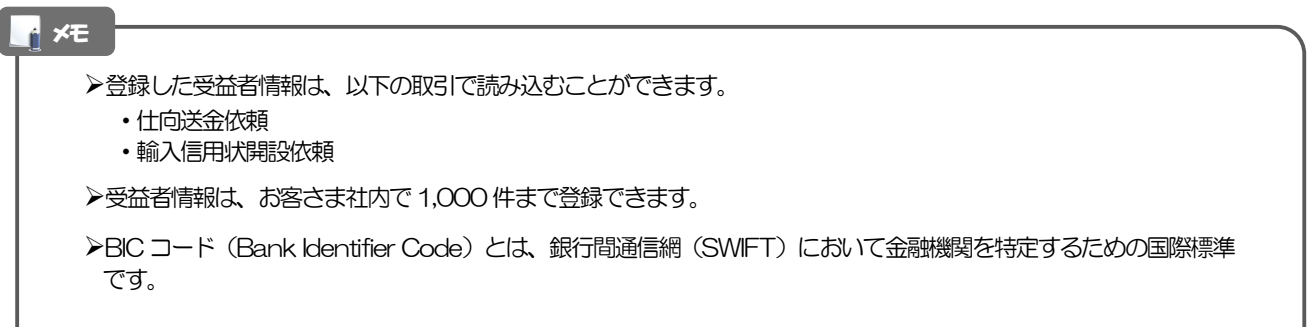

#### 2.6.3 登録内容を確認し、[実行]を押します。

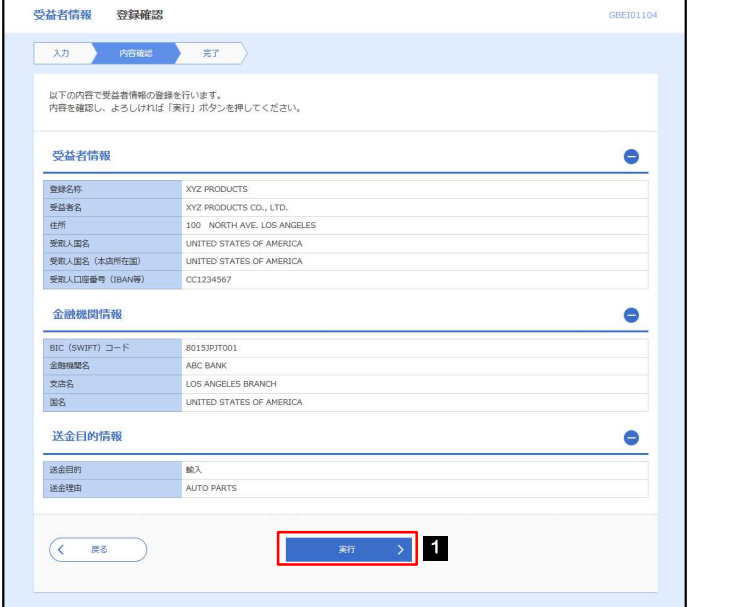

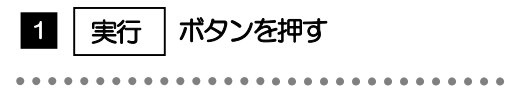

### 2.6.4 受益者情報が登録されました。

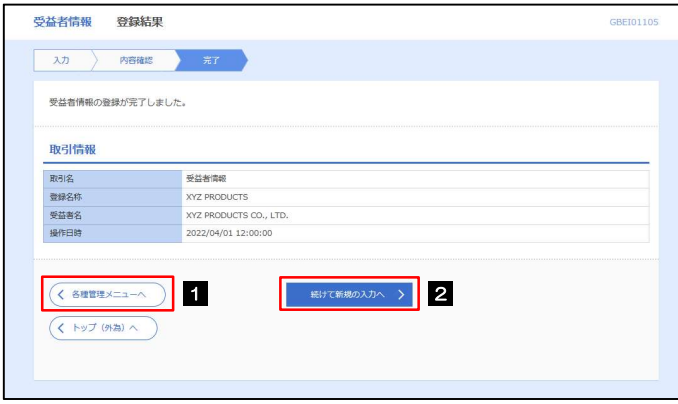

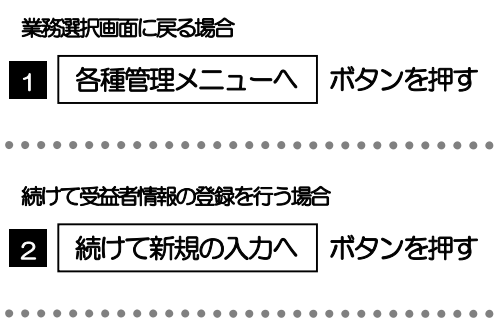

# 2.7 受益者情報の読込(仕向送金を例とします)

### 2.7.1 依頼画面で [受益者情報] を押します。

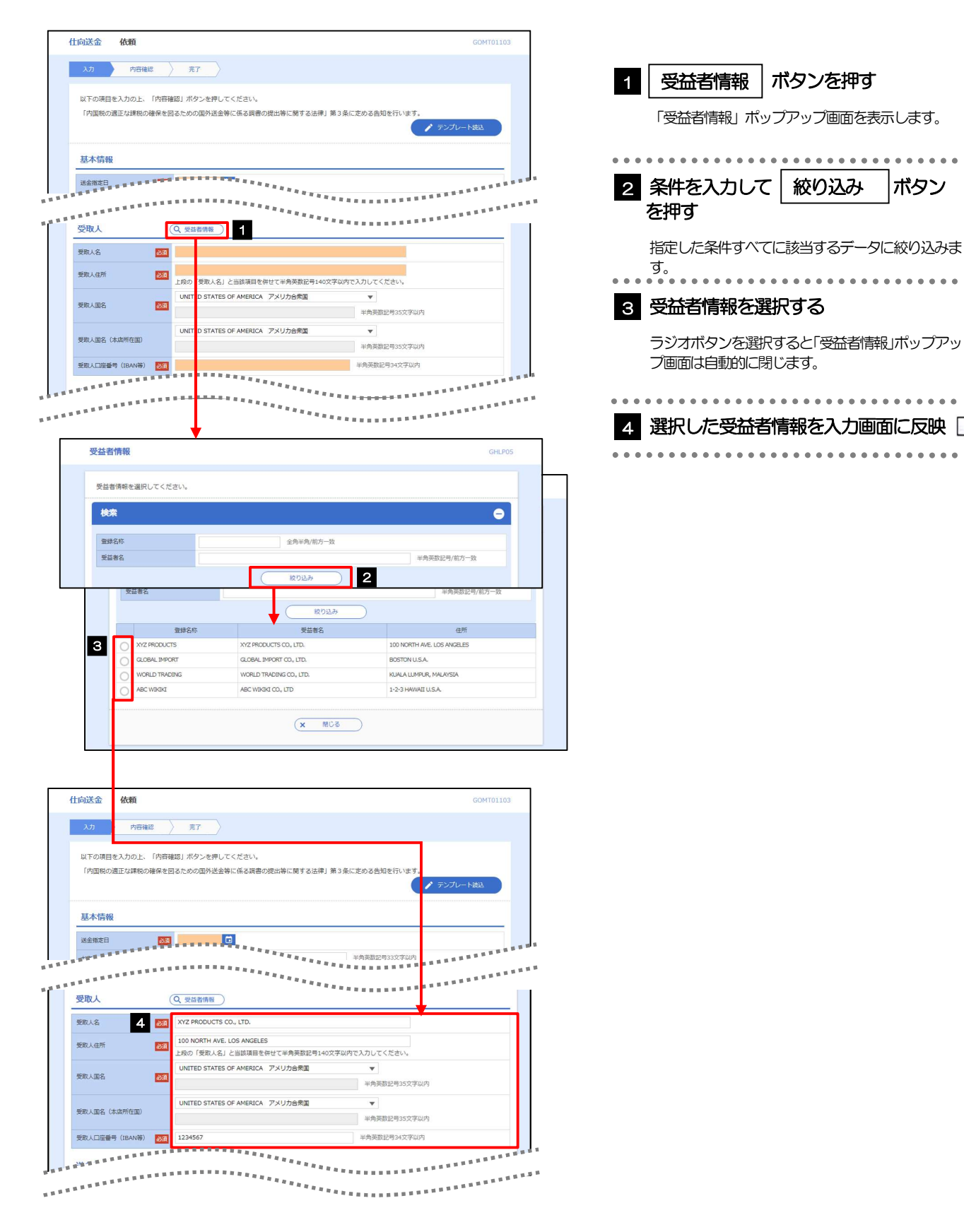

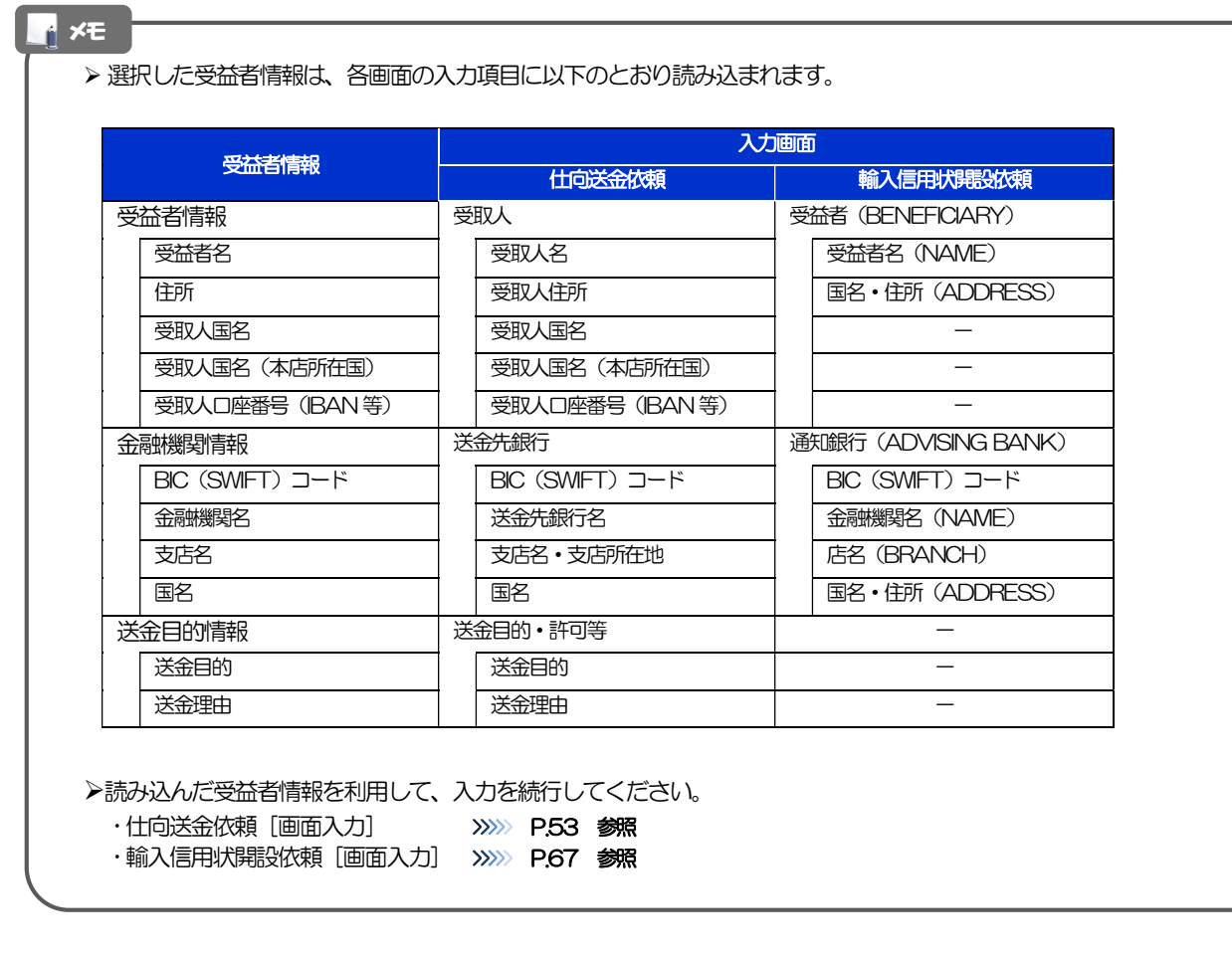

# 2.8 送金目的情報の登録

#### 2.8.1 メニューを表示して、[各種管理] > [送金目的情報] > [登録]を選択します。

#### 2.8.2 送金目的情報を入力して、[内容確認]を押します。

![](_page_15_Picture_93.jpeg)

#### メモ

▶登録した送金目的情報は、以下の取引で読み込むことができます。

- ・仕向送金依頼
- **>送金目的情報は、お客さま社内で50件まで登録できます。**

## 2.8.3 登録内容を確認し、[実行]を押します。

![](_page_16_Picture_66.jpeg)

#### 1 │ 実行 │ ボタンを押す

## 2.8.4 送金目的情報が登録されました。

![](_page_16_Picture_67.jpeg)

![](_page_16_Picture_68.jpeg)

# 2.9 送金目的情報の読込(仕向送金を例とします)

#### 2.9.1 依頼画面で [送金目的情報] を押します。

![](_page_17_Picture_86.jpeg)